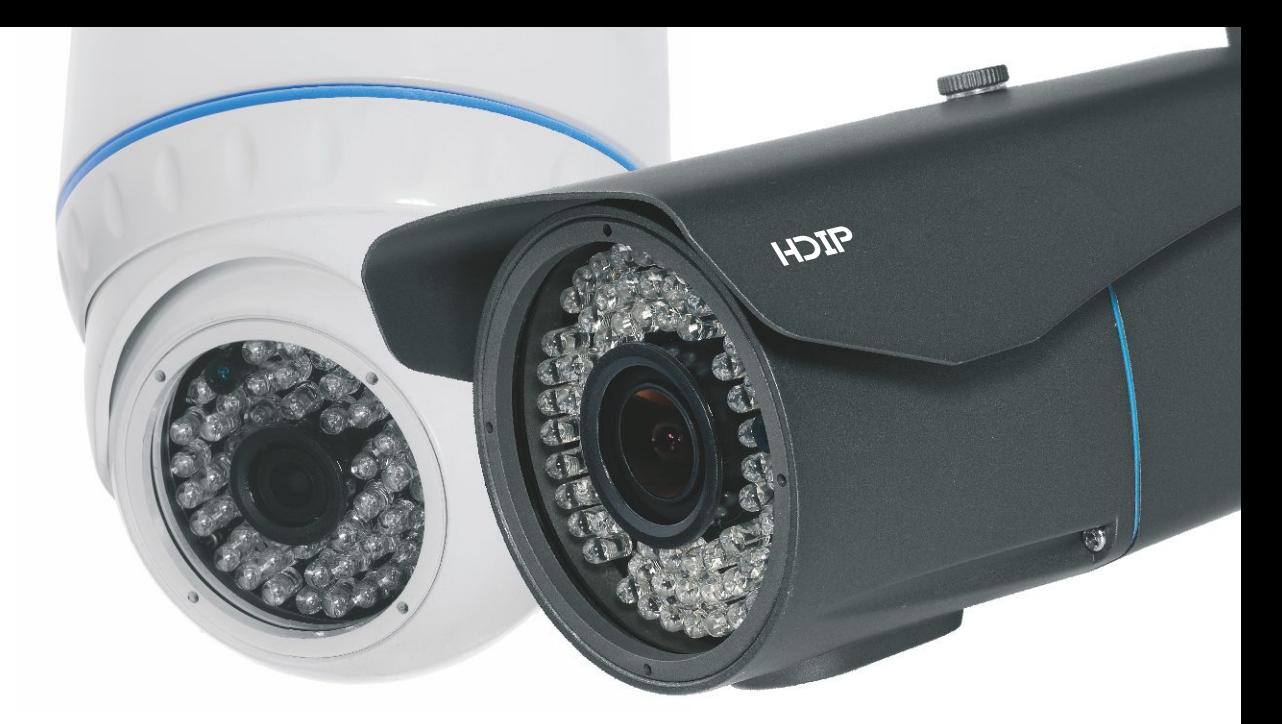

Zkrácený manuál obsluhy kamer

# SKRÓCONA INSTRUKCJA **OBSŁUGI DO KAMER**

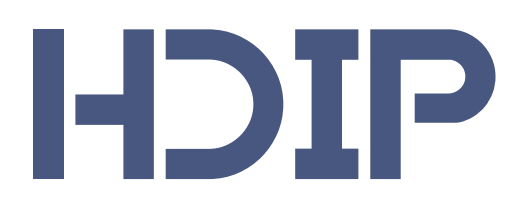

(SERIA HD-LXXX)

WWW.HDIP.PL

#### **Seznam**

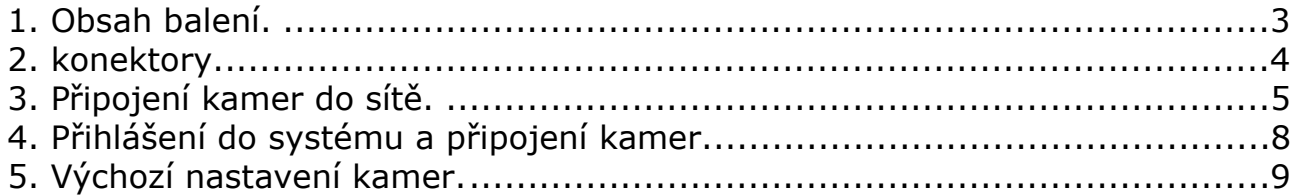

## <span id="page-2-0"></span>**1. O**b**sah** b**alen**í

Před zapnutím kamery zkontrolujte obsah balení. Měly by jste najít následující elementy:

- kamera
- zkrácený manuál obsluhy
- disk CD se softwarem
- podle modelu kamery imbusový klíč enbo upevňující šroub
- kryt zabezpečující konektor RJ-45

#### <span id="page-3-0"></span>**2. Konektory**

Kamery HDIP jsou vybaveny 2 konektory typu:

**DC-12V** – které umožňují připojení napájení 12V **RJ-45**/ které umožňují připojení síťového kabelu do přenosu dat z kamery a PoE napájení.

Další modely: HD-LS2048DV HD-LA2036DV HD-LT2048T HD-LT2042T jsou vybaveny modulem PoE(48V, 802.3af), který umožňuje napájení kamery přes konektor RJ-45.

## <span id="page-4-0"></span>**3. P**ř**ipojen**í **kamery do s**íťě

Po připojení kamery do síťě se můžete do kamery přih l ásit pomocí prohlížeče Internet Explorer. V tom vám pomůže aplikace **IP Camera Searcher.** Program najdete na disku CD vložené v balení.

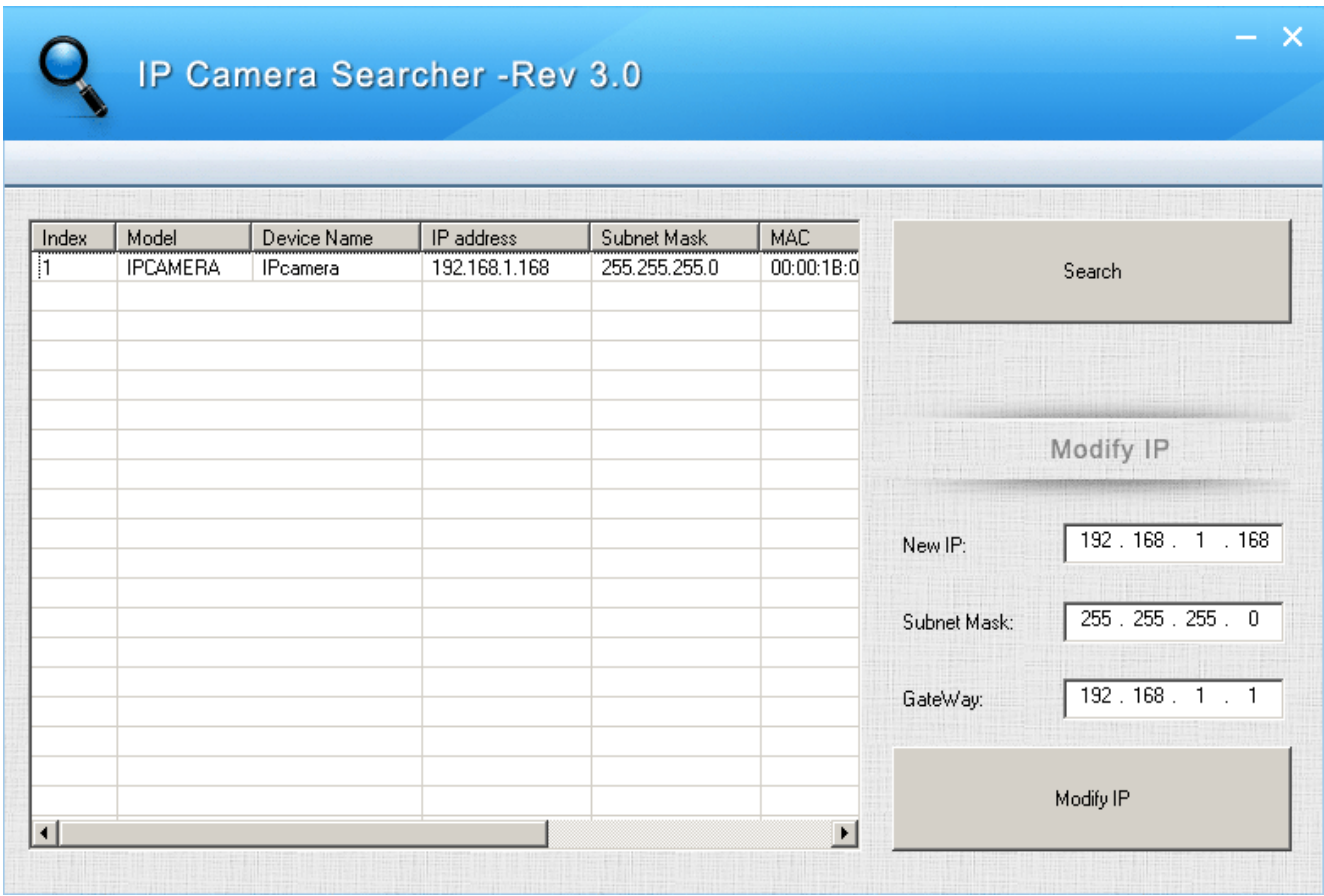

Program nevyžaduje instalaci. Stiskněte tlačítko **Hledat** spusťte vyhledávání. To bude vyhledávat všechny dostupné kamery HDiP. Jestli seznam kamer nebude zobrazovat žádné informace, zkontrolujte síťová připojení a napájení kamery.

V případě, že IP adresa je ve stejné síti jako počítač - spusťte aplikaci Internet Explorer a zadejte IP adresu, například 192.168.1.168.

Pokud adresa IP kamery je v jiné skupině než tvůj počítač - nejdříve vyberte požadovanou kameru, zadejte příslušnou IP adresu (New IP), masku podsítě (Subnet mask) a bránu (Gateway) a stiskněte tlačítko

**Modify IP.** Stiskněte tlačítko Hledat(Search), aby se ujistil, že má kamera správně přiřazenou novou IP adresu. Poté spusťte aplikaci Internet Explorer a zadejte novou adresu IP.

Objeví se okno, jak je uvedeno níže:

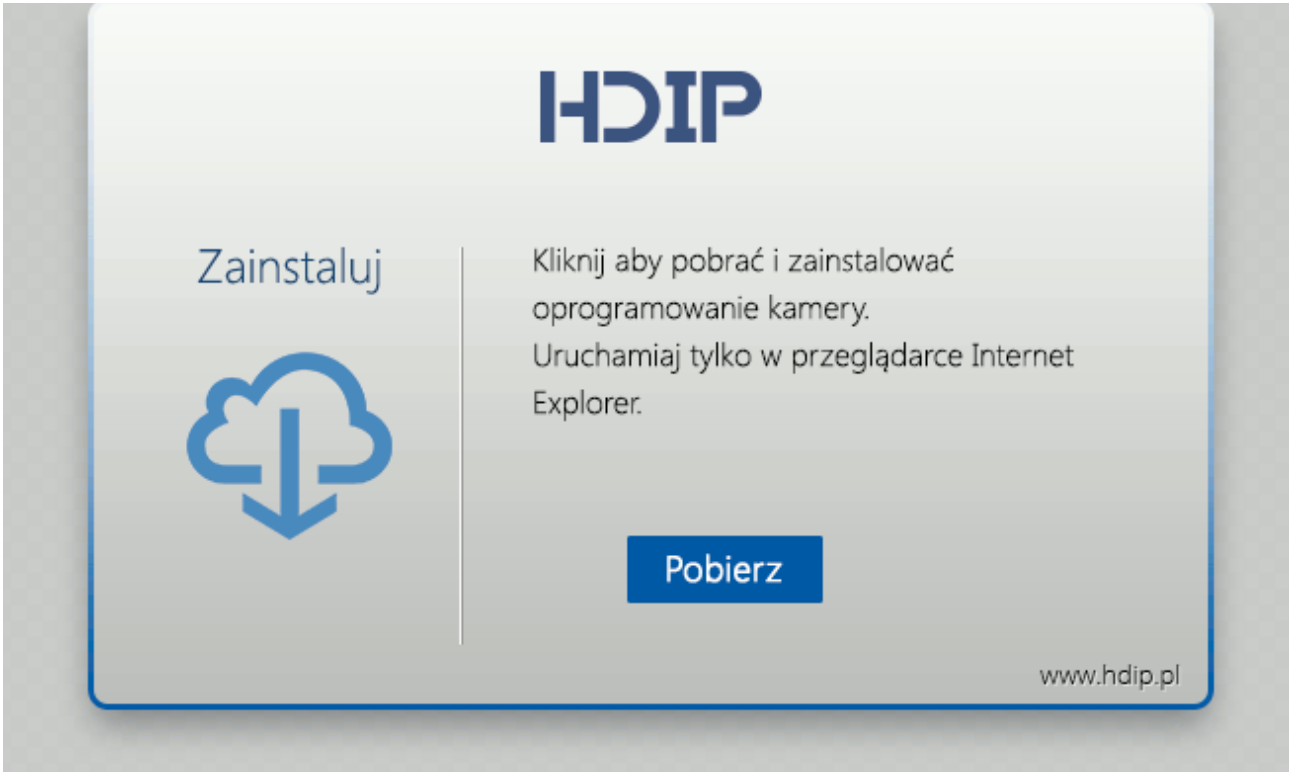

Kamery HDIP vyžadují další software, který je součástí kamery. Klikněte na tlačítko download(stáhnout) a spustit software. Prohlížeč zobrazí zprávu:

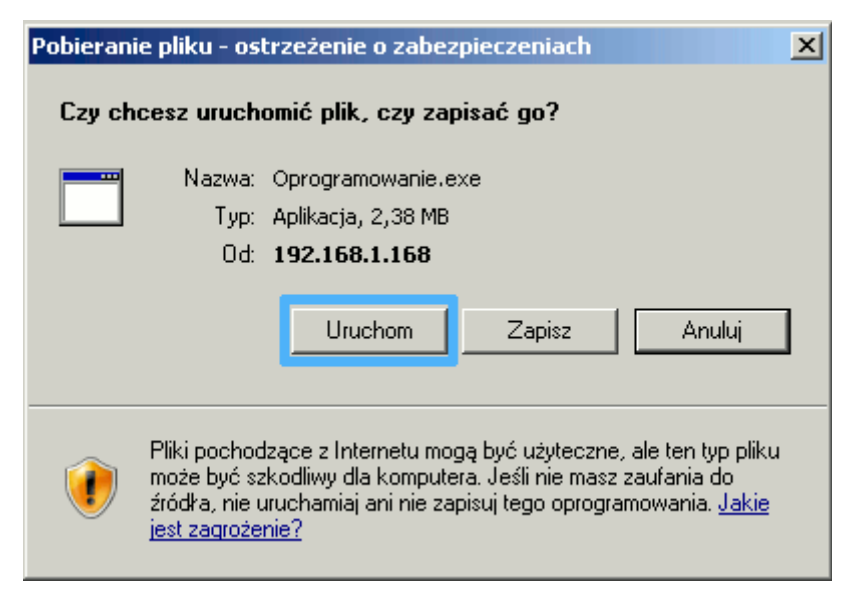

nStiskněte tlačítko **Start** pro zahájení procesu instalace.

Pokud se zobrazí upozornění zabezpečení:

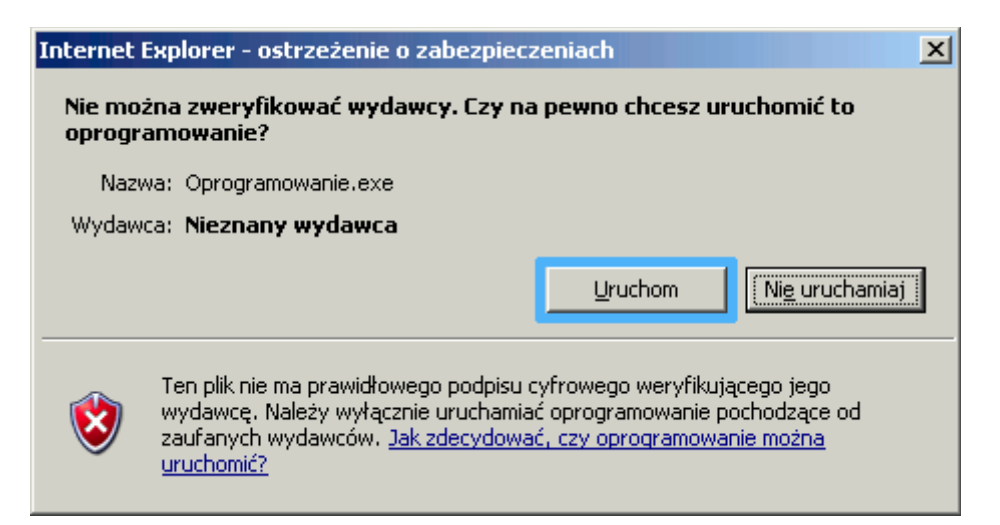

Opět stiskněte tlačítko **Start**. Po chvíli se objeví okno odpovídající instalační:

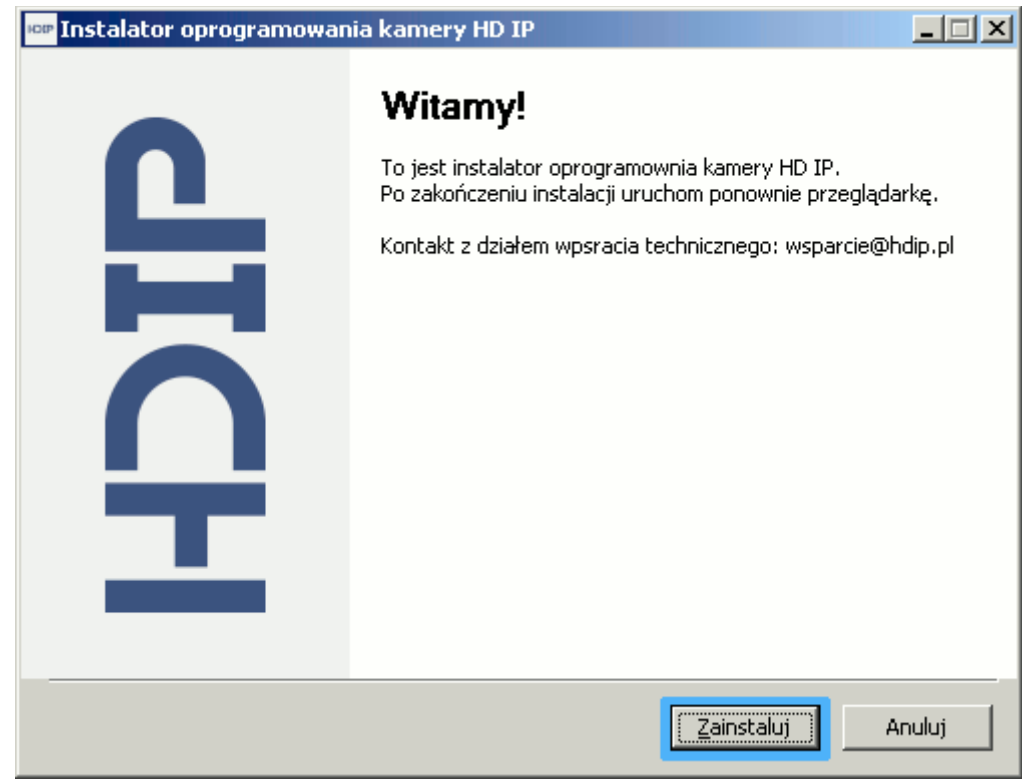

Stiskněte tlačítko **Instalo**v**at** , aby se nainstaloval potřebný software. Po instalaci znovu vyvolej IP adresu kamery.

#### <span id="page-7-0"></span>**4.** Přihlášení do systému a správa kamery

Pokud software kamery byl dobře nainstalovaný, vyvoláním IP adresy v prohlížeči se zobrazí přihlašovací okno:

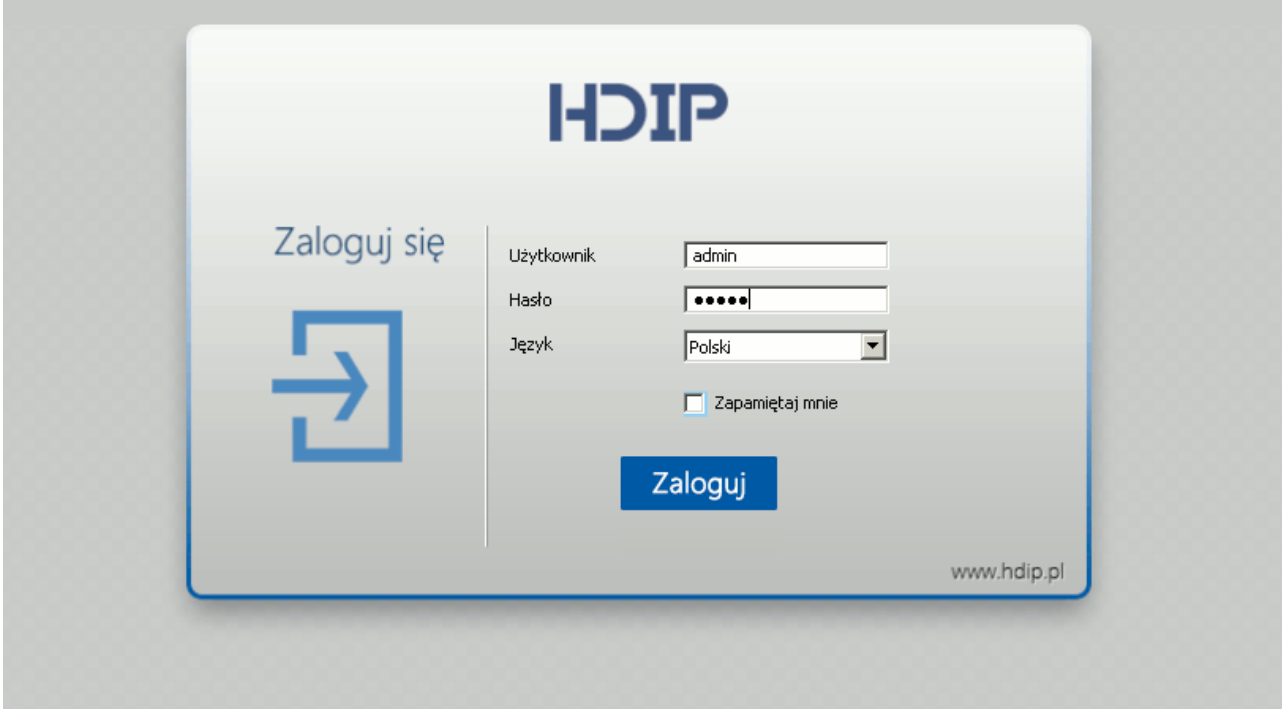

Zadejte své uživatelské jméno a heslo.Výchozí hodnota je:

Uživatel: **admin** Heslo: **admin**

Stiskněte tlačítko **P**ř**ihl**á**sit** k přihlášení do uživatelského rozhraní kamery.

#### **Akti**v**ace detekce pohy**b**u**

Po přihlášení do kamery, přejděte ke kartě **detekce** pro nastavení oblasti detekce a její citlivosti. Po uložení změn, přejděte na kartu **Alarmy**:

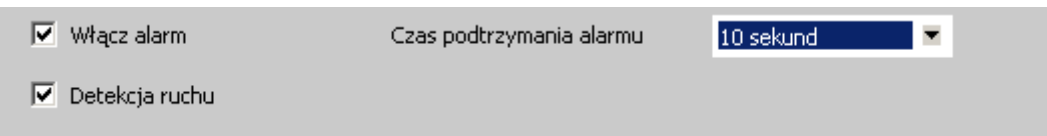

#### **Zaökrtn** ě**te Nasta**v**en**í **detekce alarmu a pohy**b**u.**

Můžete také nastavit č**as tr**vá**n**í **alarmu** (v tomto případě pohybu). Parametr času alarmu určuje, jak dlouho kamera po incidentu bude stále zaslat informaci o konané události. Výchozí hodnota je 30 sekund.

## <span id="page-8-0"></span>**5. V**ý**choz**í **nasta**v**en**í **kamer**

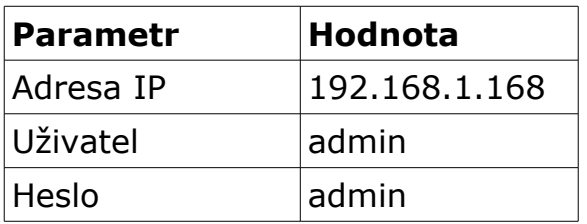

**Upozorn**ě**n**í**! Po instalaci kamery**, **doporu**č**ujeme zm**ě**nit** vý**choz**í **heslo.**